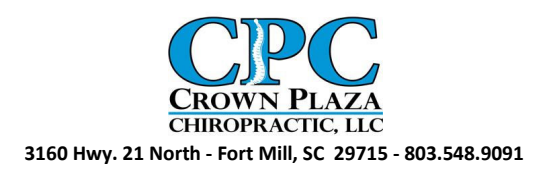

We at Crown Plaza Chiropractic are excited to announce our new Patient Portal. This portal will allow you to prepare some of your paperwork prior to your first visit. You will also be able to locate schedule openings and request appointment schedules on-line.

### **Getting Started**

In order to use our Patient Portal, you will need to create a new account. You can do so by going to www.patientally.com and selecting "Sign-up now." The screen you will see will look something like this:

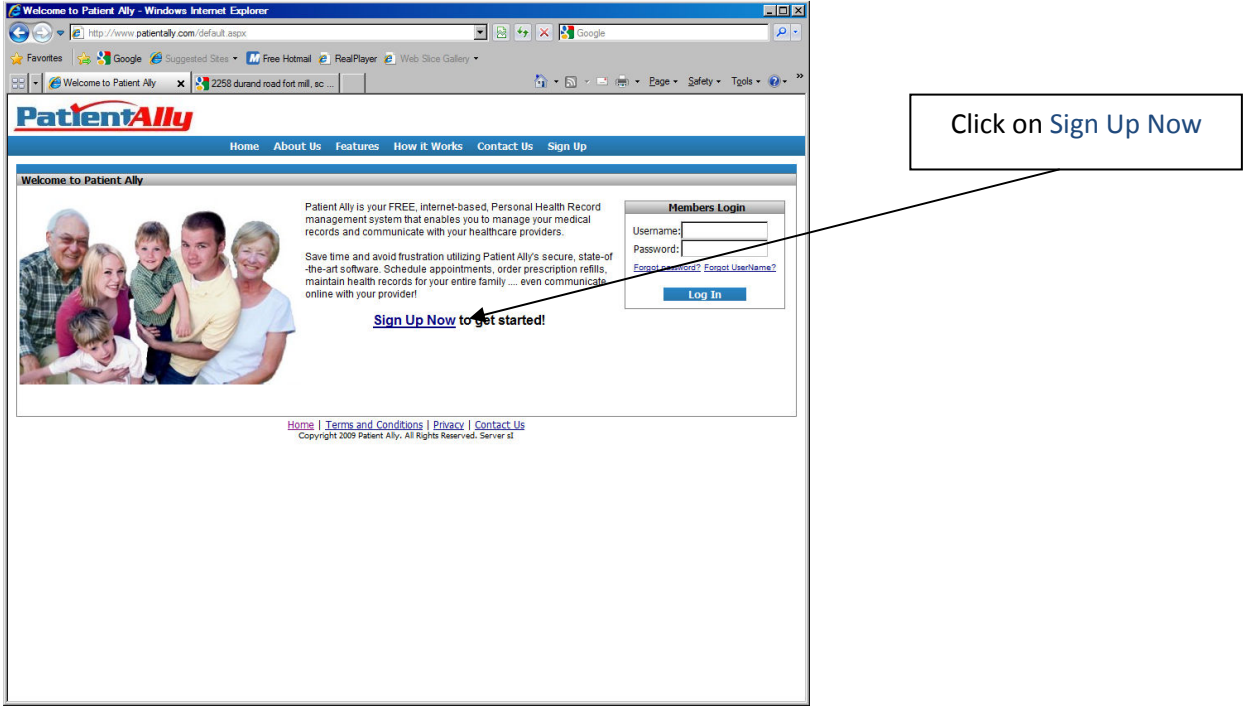

### **Creating a New Account**

Clicking on Sign Up Now will bring you to a screen where you need to fill out some basic information that will allow you to log-into PatientAlly, so that you can get started with our office. The Sign-up page will look like this:

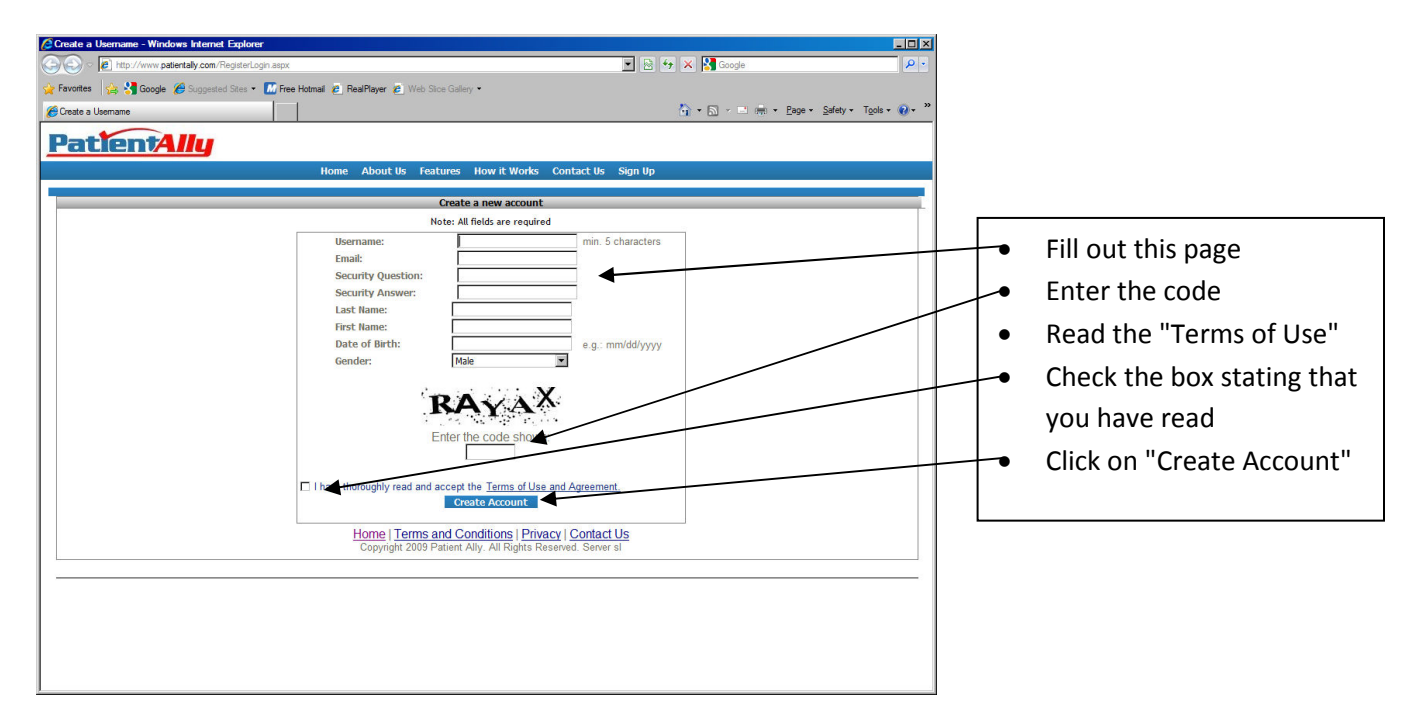

Once you have clicked on "Create an Account," you will see the following screen:

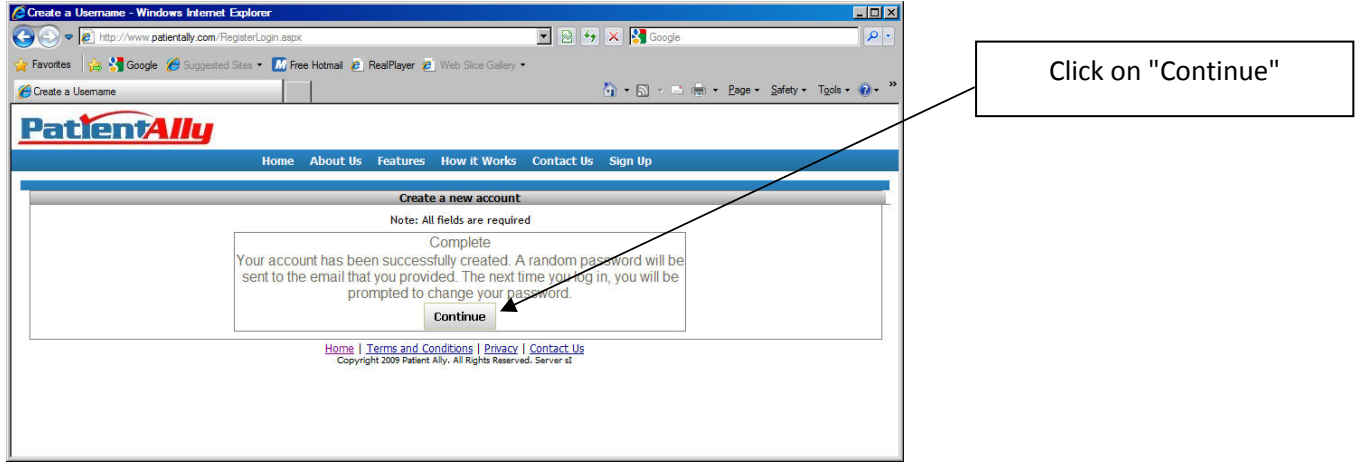

## **Logging In**

Once you have created an account, an e-mail will be sent to the address that you provided. That e-mail will contain a temporary password. After you log in you will be able to change your password to something that will be easier to remember. The login screen will look like this:

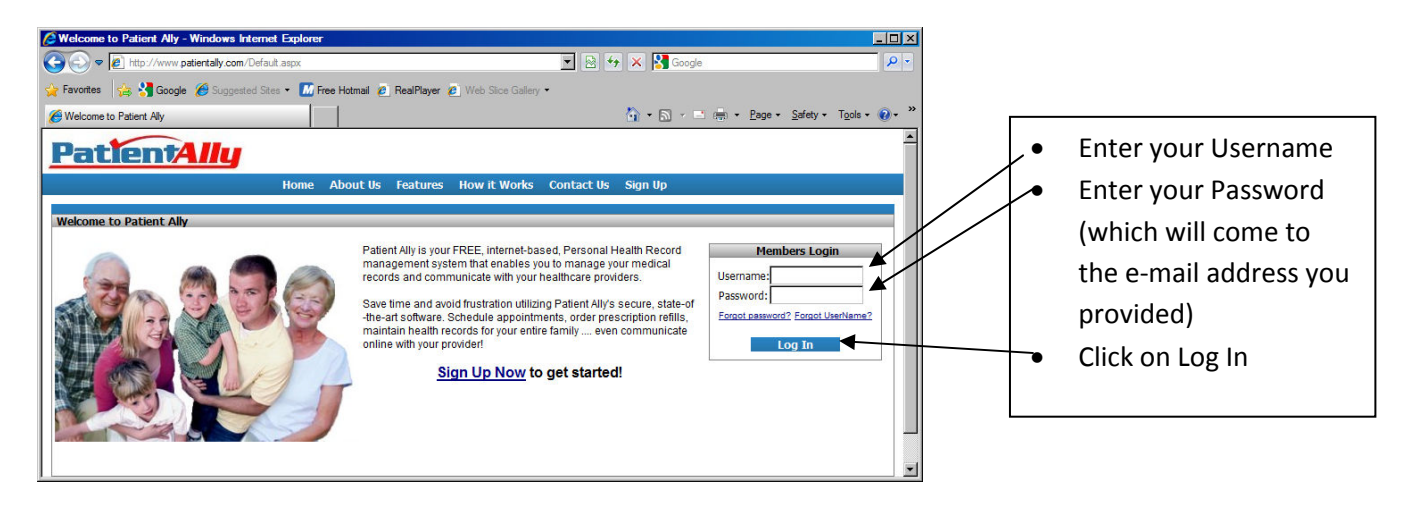

### **Resetting Your Password**

When you log in the first time you will be prompted to reset your password. Enter your original password. (provided in the e-mail you received when you created your account) Then enter the password that you would like to use in the future. Enter it again in the "Confirm New Password" field then click on the "Change Password" button.

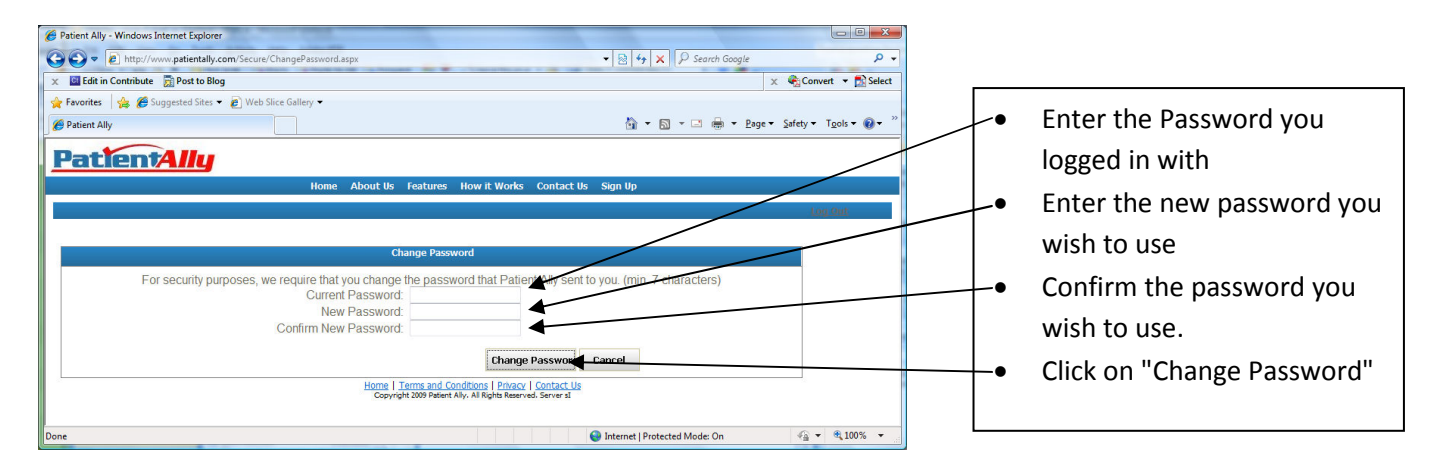

# **Completing the Demographics Screen**

This screen could pop up after you log in and reset your password. If it does, complete the information and then click finish. Here is what the Demographics screen looks like:

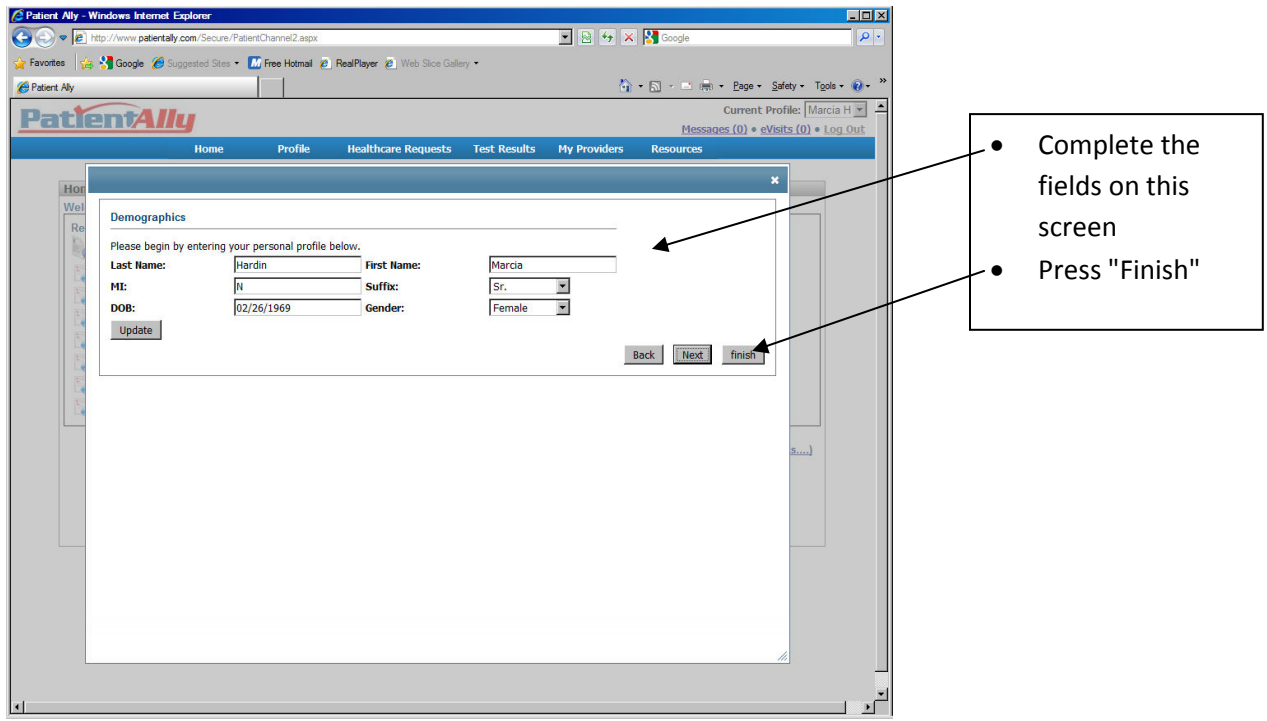